## **Läbitud õppeaine piirang - Restriction for completed courses**

## Läbitud õppeaine piirang

Ainesse registreerumist võib piirata läbitud õppeainetega. ⋒

Kuvatakse tekst: **Ainele registreerumine ei ole teile lubatud ([ÕKE](http://www.ut.ee/oke) 43 ja ), kuna olete läbinud õppeaine <sup>2</sup> 64 /ainekood/**. Kui teil on kõigis piiranguks märgitud õppeainetes positiivne tulemus olemas, siis teade antakse neist ainult ühe kohta. Kui piiravaks õppeaineks on osadega aine ja te olete saanud positiivse tulemuse vähemalt ühe osa eest, siis registreerimispiirang kehtib (st te ei saa registreeruda).

Leitud õppeaine nimetuse ees ei ole [ainetesse registreerumisel](https://wiki.ut.ee/x/EA2dB) aktiivset märkeruutu ja ainete juures on piirangust informeeriva tekst (vt joonis).

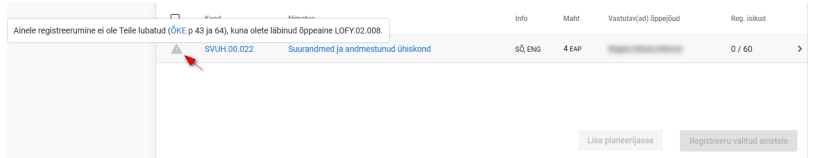

Kui olete aine lisanud planeerijasse ja sellel on registreerumispiirang, siis näidatakse märkeruudu kõrvale hüüumärki ja kursoriga sellele liikudes näete selgitust registreerumispiirangu kohta (vt joonis). Õppeainesse ei ole võimalik registreeruda. Märkeruudu täitmisel saate õppeaine planeerijast eemaldada.

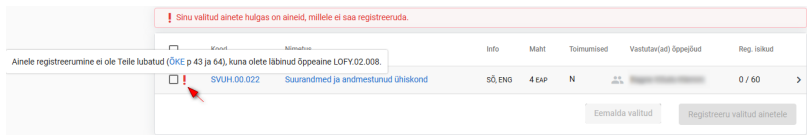

## Restriction for completed courses

 $\odot$ Registration for courses can be limited by completed courses.

The text is displayed: **Registration for the course is not allowed for you (clauses 43<sup>2</sup> and 64 of Study [Regulations\)](https://bit.ly/35B3yyQ), as you have completed course /course code/**. If you have a positive result for all the courses marked in the restriction, this message is given for only one of them. If the limiting course is a course consisting of parts and you have got a positive result for at least one part, the registration restriction applies (you cannot register).

At [registration for courses](https://wiki.ut.ee/x/EA2dB) there is no active checkbox in front of the course title, and a text informing about the restriction is displayed (see Figure).

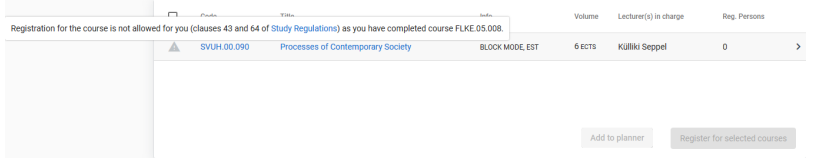

If you have added the course into the planner, and it has a restriction for registration, an exclamation mark is shown next to the checkbox, and when moving the cursor to it, you can see an explanation about the restriction (see Figure). Registration for the course is not possible. By filling the checkbox, you can remove the course from the planner.

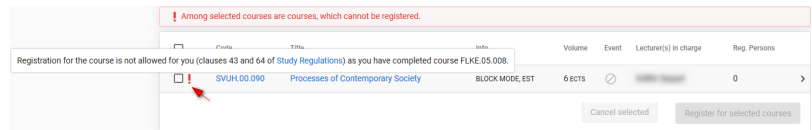